HARVARD UNIVERSITY Division of Medical Sciences at Harvard Medical School Office of the Chairman<br>
260 Longwood Avenue (617) 432-0162

 $(617)$  432-0162

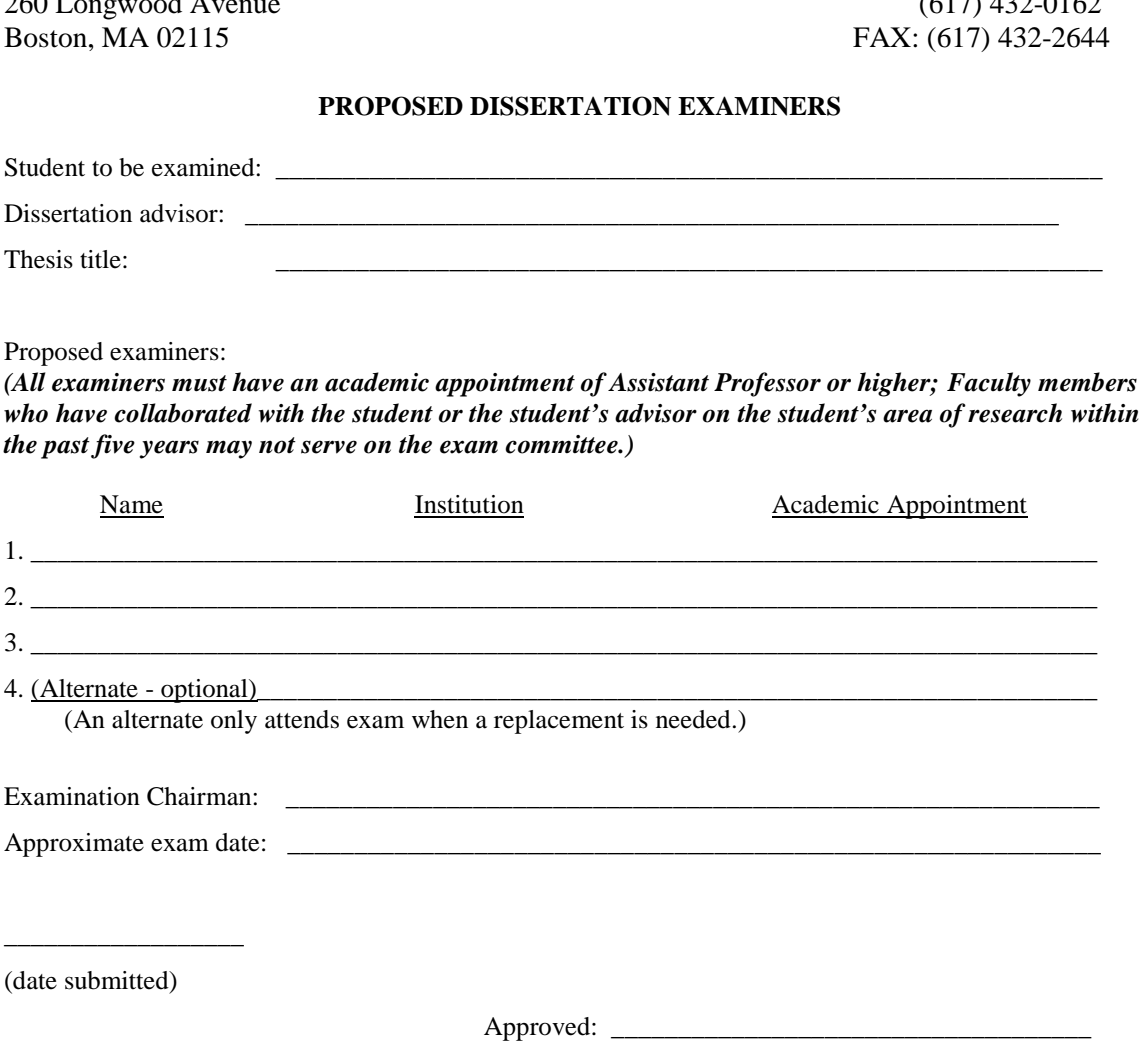

Program Head

Approved: \_\_\_\_\_\_\_\_\_\_\_\_\_\_\_\_\_\_\_\_\_\_\_\_\_\_\_\_\_\_\_\_\_\_\_\_

Dissertation Advisor

\* \* \* \* \* \* \* \* \* \* \* \* \* \* \* \* \* \* \* \* \* \* \* \* \* \* \* \* \* \* \* \* \* \* \* \* \* \* \* \* \* \* \*

When completed, please send to the Division of Medical Sciences at the above address.

Approved: \_\_\_\_\_\_\_\_\_\_\_\_\_\_\_\_\_\_\_\_\_\_\_\_\_\_\_\_\_\_\_\_\_\_\_\_

Vice Chairman, Division of Medical Sciences (Signature Obtained by DMS Office)

(date approved)

\_\_\_\_\_\_\_\_\_\_\_\_\_\_\_\_\_\_

## **For examiner requirements, please see pages 10-11 of the** *DMS Academic Rules and Guidelines***.**

## **Instructions to sign the document:**

- 1. Click on the appropriate signature field.
- 2. An information box to Add Digital ID will pop up.
- 3. If you have not yet created a Certified Signature or Digital ID, select the last bullet: "A new digital ID I want to create now."
- 4. Click Next.
- 5. For the prompt, "Where would you like to store your self-signed digital ID?", select "Windows Certificate Store."
	- a. *Note:* This option stores and secures your Digital ID within your own Windows login, versus a password-protected Digital ID file that you must store in a secure location.
- 6. Click Next.
- 7. Enter your information in the appropriate fields.
- 8. Select Finish.
- 9. You have completed the steps to create a new Digital ID signature.
- 10. A window titled "Sign Document" with your Digital ID/signature will remain on the screen. Ensure that all information is correct and click "Sign".
- 11. The form will now prompt you to save this modified document. Please choose where you would like to save the PDF and click "Save".

**PLEASE NOTE:** The form must be passed onto each individual signer, one at a time, to ensure that all signatures remain on the same document.